# **HRT-711 Quick Start Guide**

## **1. Introduction**

 The hardware wiring and detailed operation of HRT-711, users can refer to the user manual in the ICP DAS companion CD-ROM (CD:\hart\gateway\HRT-711\manual\HRT-711\_usermanual.pdf").

 The quick start is used to help users quickly understand HRT-711 how to convert Modbus communication to HART. The below demo will use a HRT-711 module (as HART master), one HART slave device and one PC to make a simple application as below Figure 1. The PC is prepared for the setting and operation of HRT-711.

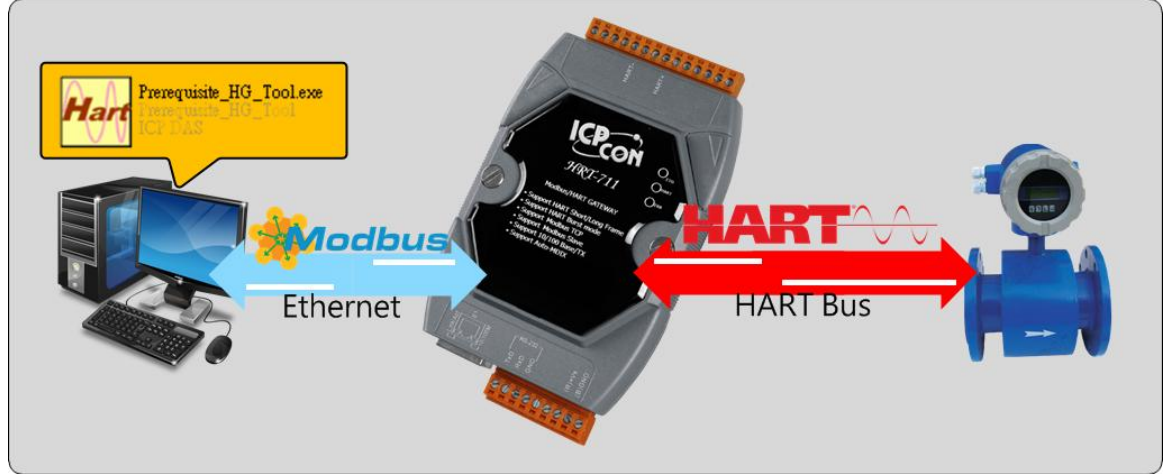

*Figure 1: Application example*

# **2. Hardware configuration**

**Pin Assignment:**

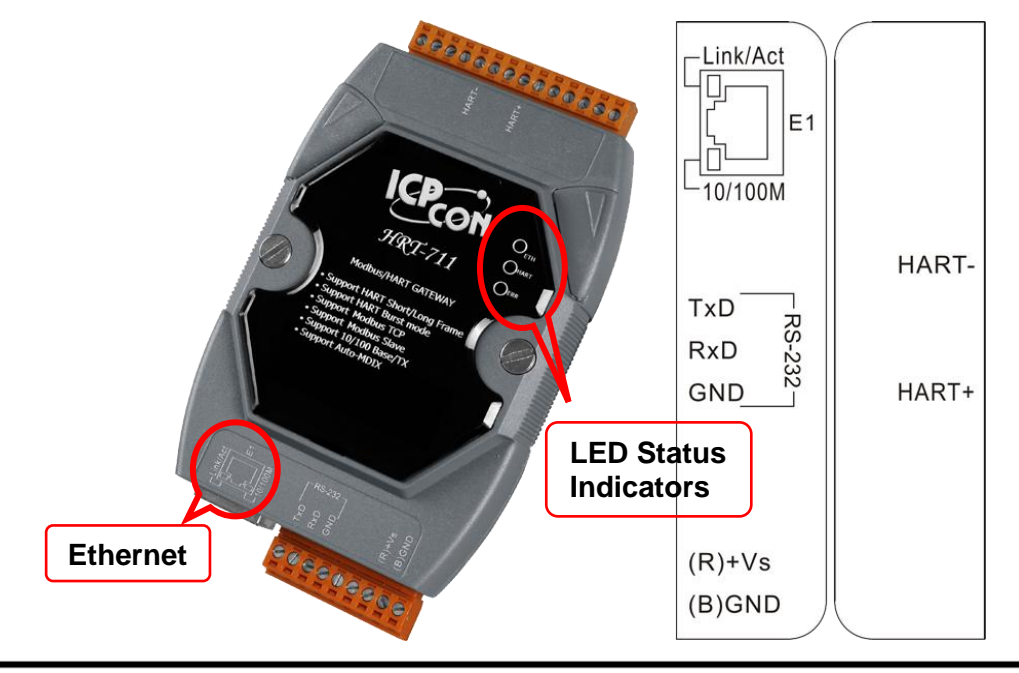

HRT-711 Quick Start Guide (Ver 1.00 Jan/2014) PAGE: 1

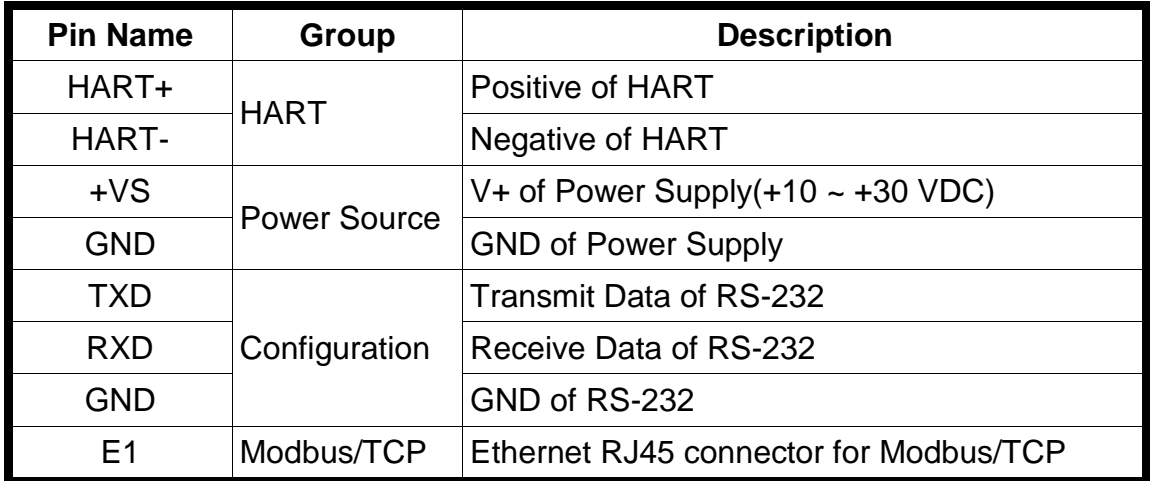

### **DIP Switch:**

 If user set the DIP switch in the backplane of HRT-711 to be "Default" position, HRT-711 will run in the default mode.

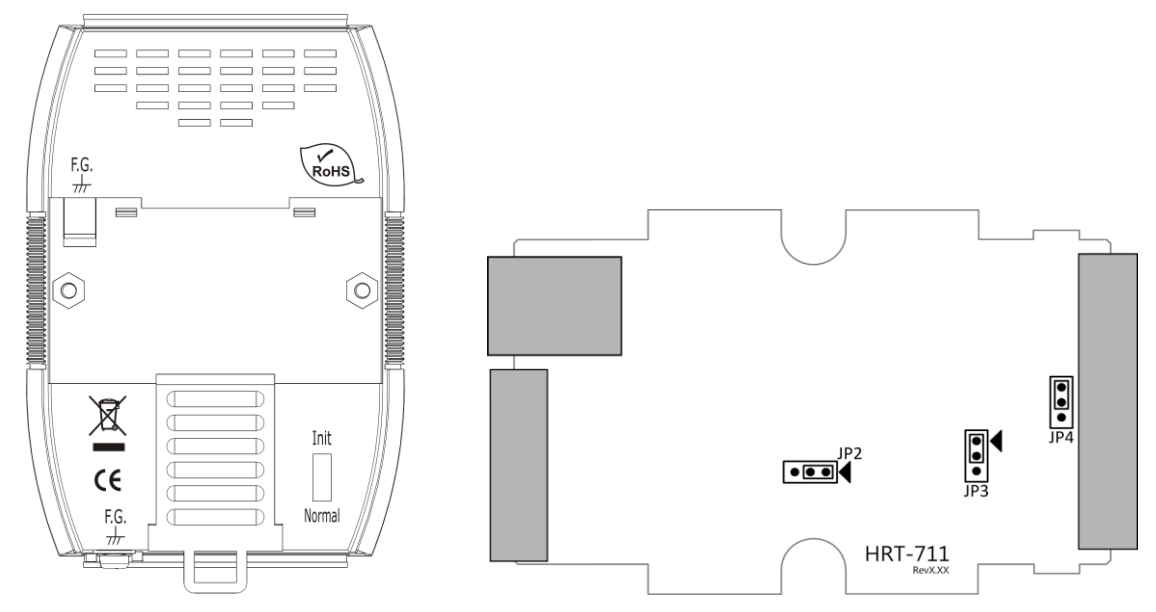

### **Jumper:**

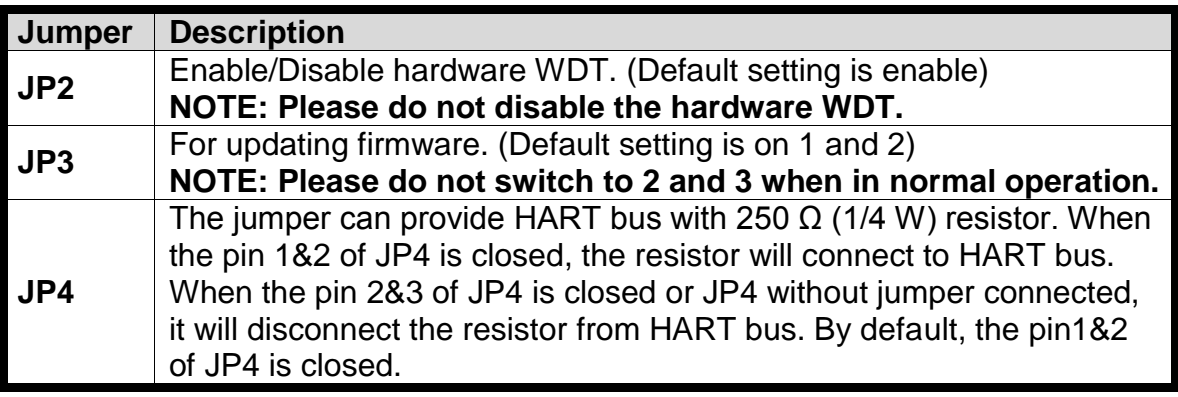

### **LED Indicator:**

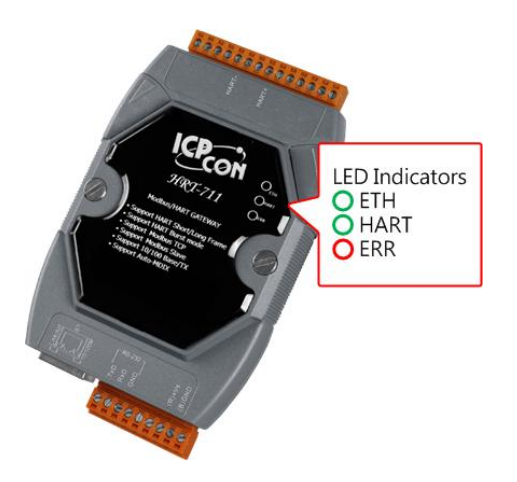

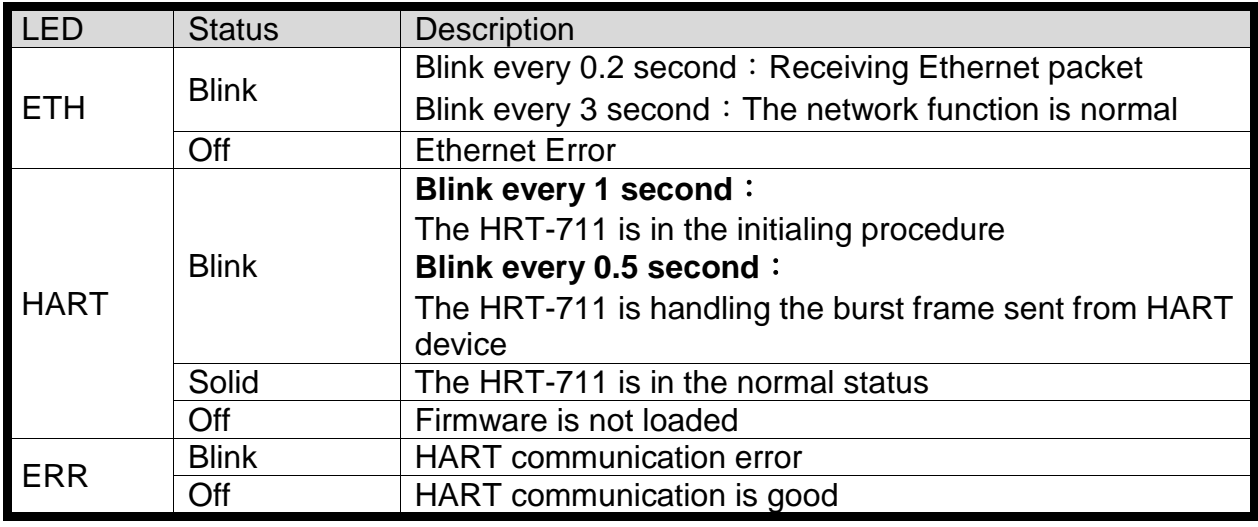

### **RS-232 connection:**

#### **Without CA-0910**

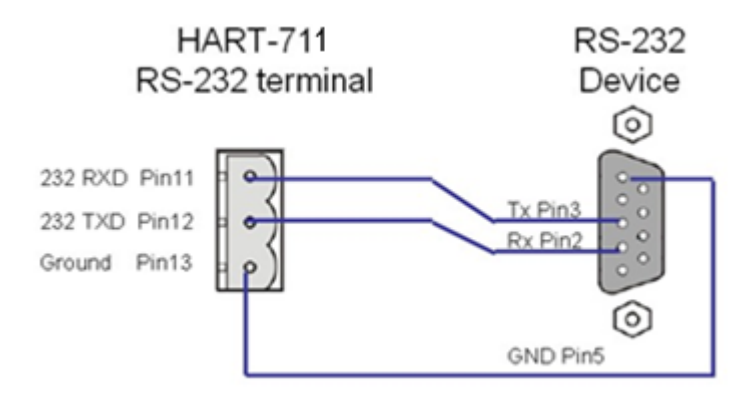

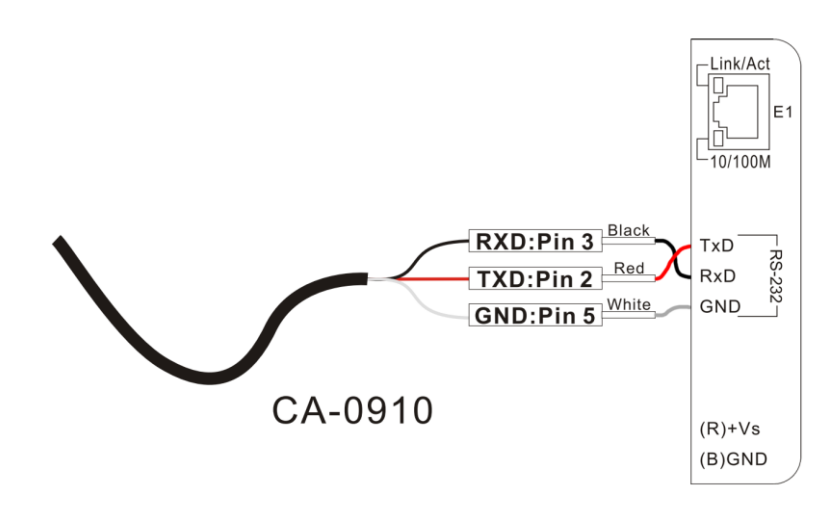

#### **HART network wiring:**

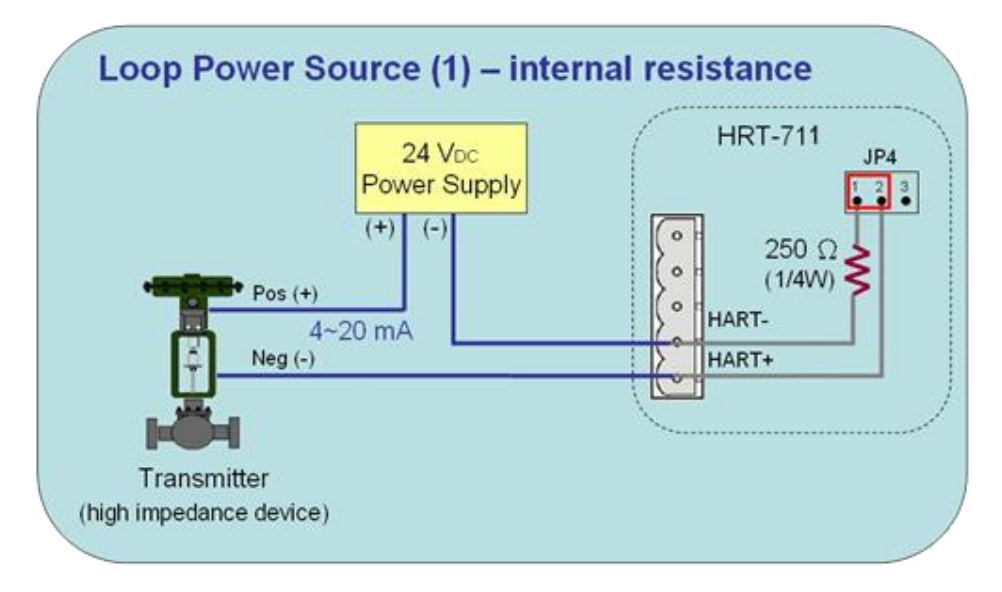

# **3. Install HG\_Tool Utility**

#### **[ Install .NET Compact Framework ]**

**(1)** When executing utility, the .NET Framework 2.0 or above must be installed first. If the .NET Framework 2.0 or above exists in the PC, please omit the step.

**(2)** User can download and Install .NET Compact Framework from the below website.

◆ Microsoft .Net Framework Version 2.0: http://www.microsoft.com/downloads/details.aspx?FamilyID=0856eacb-4362-4b0d-8edd-aab15c5e04f5&DisplayLang=en

◆ Microsoft .Net Framework Version 3.5**:**

http://www.microsoft.com/downloads/details.aspx?familyid=333325FD-AE52-4E35-B531-508D977D32A6&displaylang=en

## **[ Install HRT-711 Utility ]**

**(1)** Users can download the installation file of "HRT-711 Utility" from the CD- ("CD:\hart\gateway\hrt-711\utilities\") or ICP DAS web site**:** ["ftp://ftp.icpdas.com.tw/pub/cd/fieldbus\\_cd/hart/gateway/hrt-711/utilities/"](ftp://ftp.icpdas.com.tw/pub/cd/fieldbus_cd/hart/gateway/hrt-711/utilities/)

**(2)** Execute the "HRT-711 Utility x.x.x.x.exe" file to install the utility.

**(3)** After finishing the installation of the HRT-711 Utility, users can run the utility. (refer to the path in the below figure)

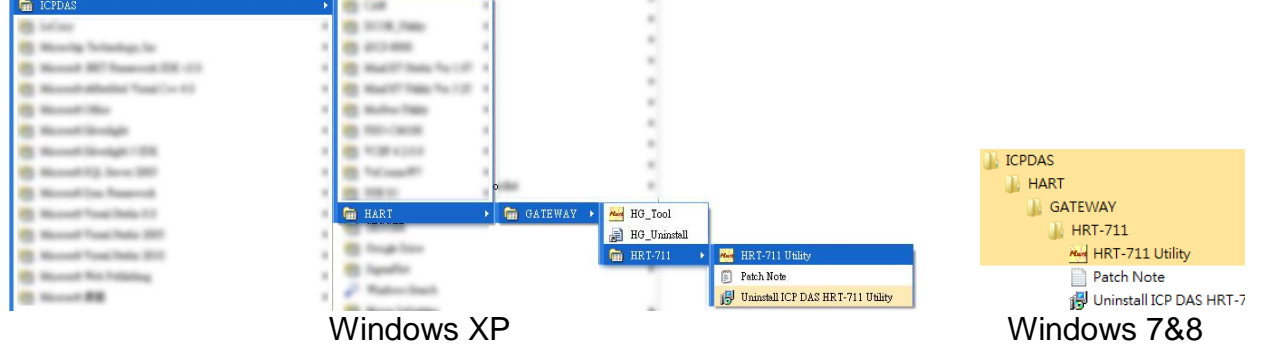

# **4. Communication test**

Step 1**:** Connect PC, HRT-711 and HART slave device according to figure1.

Step 2**:** Swtich the DIP switch to the "Init" position.

Step 3**:** Turn on the power of the HRT-711.

Step 4**:** Wait for the "HART" LED indicator to be always on status. If the led always flashes, please check the HART network wiring. It means the HRT-711 can't connect to the HART slave devices.

Step 5**:** Execute the HRT-711 utility.

Step 6**:** Click "HART to Modbus"

#### HRT-711 Quick Start Guide (Ver 1.00 Jan/2014) PAGE: 5

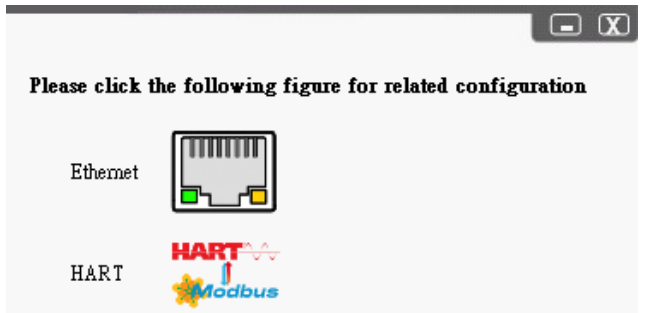

Step 7**:** Select HRT-711 and ComPort in the communication settings.

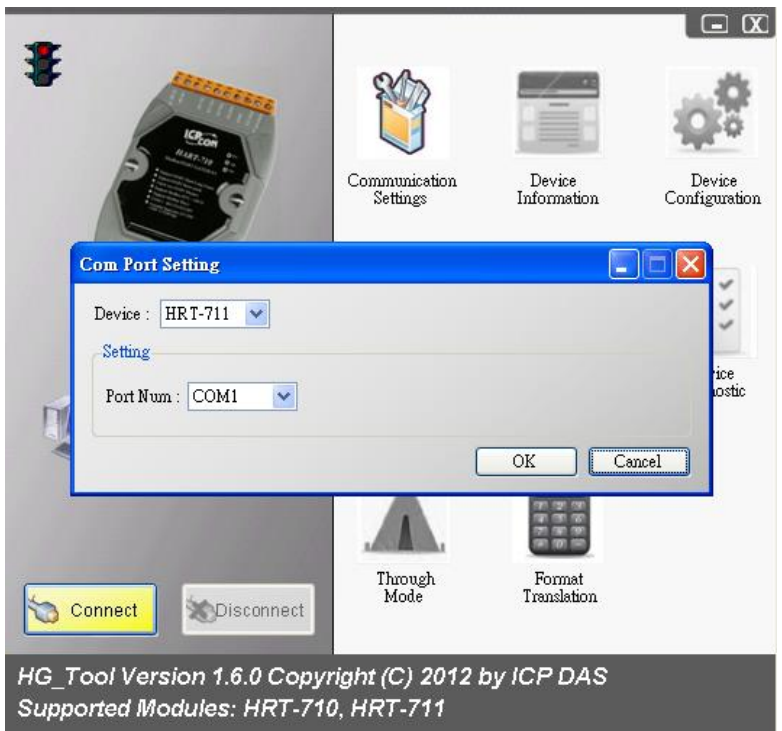

- Step 8: Click "Connect" button.
- Step 9: Wait for the traffic light changes into "green" light. If the traffic light always keeps in the "yellow" light, it means the PC can't connect to HRT-711, please check the RS-232 connection.
- Step 10: Click the "Device Information" icon. Then select the default command or user command and right-click the mouse to choose the "Basic Operation" option to get the information of the corresponding HART command.

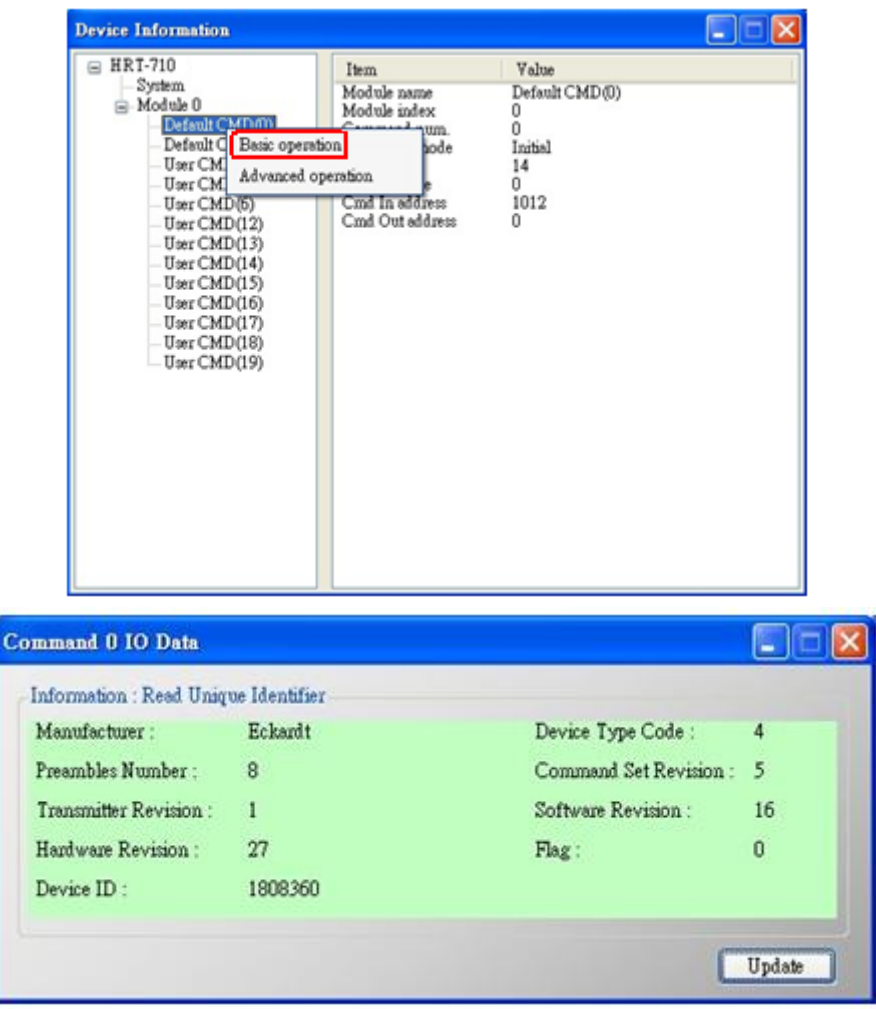

The information of HART command 0

- Step 11: Close all window to back to the main form in Step 6, and then click the Ethernet to configure network.
- Step 12: Switch the DIP switch to the "Normal" position then power cycle the module.
- Step 13: When the Ethernet LED on the RJ-45 is on, click Search Servers to search all ICPDAS devices.
- Step 14: Double click HRT-711 in the list to assign network parameters. Then click OK to apply new setting when finish configuration.

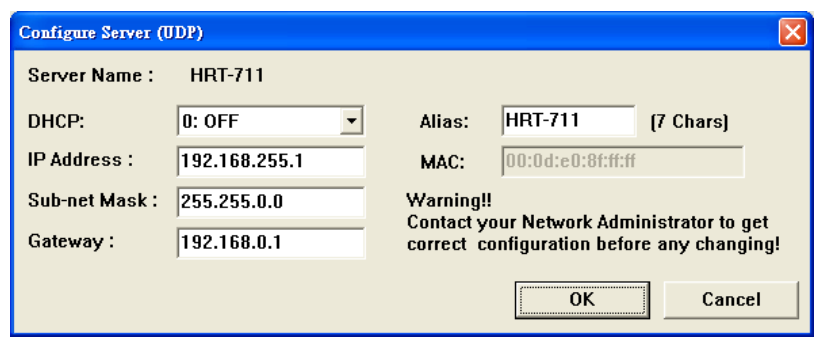

Step 15: Users now can read HART device process variable from Modbus. There are many Modbus/TCP client software to test. (Ex: **Modbus** [Utility\)](http://ftp.icpdas.com/pub/cd/8000cd/napdos/modbus/modbus_utility/) The following figure is an example to read Cmd 3 process variables.

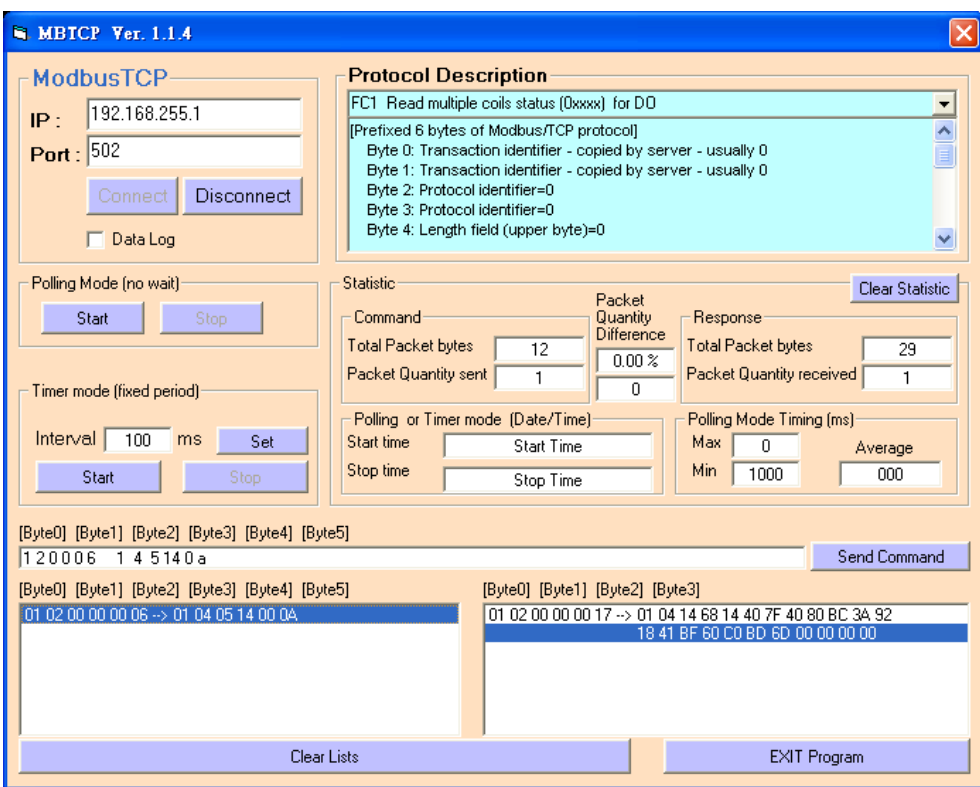